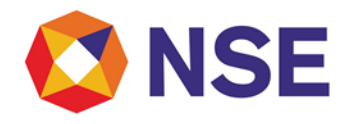

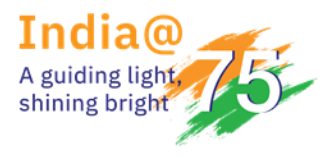

### **Circular**

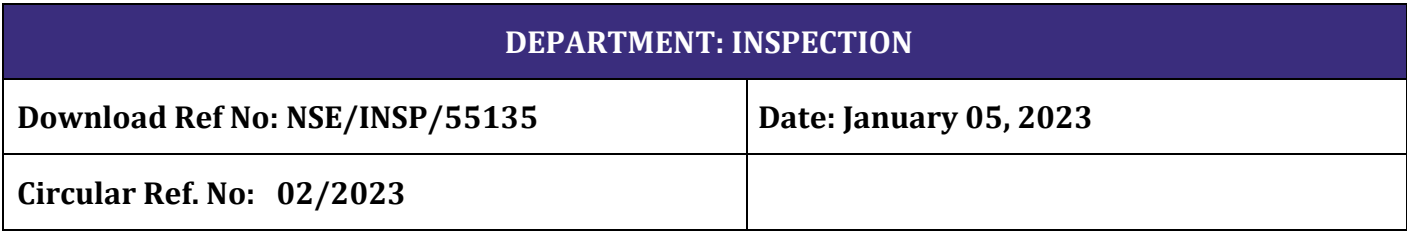

To All Trading Members,

### **Sub: Reporting requirement on Settlement of Running Account of Client's Funds lying with Trading Member (TM)**

This has reference to Exchange circular NSE/INSP/55024 dated December 28, 2022 on Reporting requirement on Settlement of Running Account of Clients' Funds lying with Trading Member (TM) wherein members have been advised to submit the summary of settlement of clients' funds and UCC wise settlement details to the Exchange within the prescribed timelines. Further, as per said circular, members were also informed that an online facility shall be provided by Exchange to all members for submitting aforesaid details regarding settlement of clients' funds.

In view of the above, members are requested to note that the system for submission of the details as mentioned below on quarterly basis for the quarter Jan - March 2023, and thereafter is made available through the member portal.

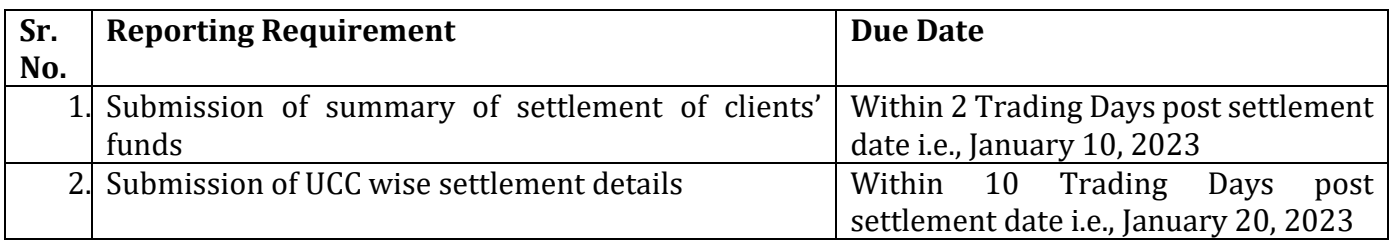

User manual for submission of aforesaid details is specified in **Annexure 1**

All members are advised to take note of the same and comply.

### **For and on behalf of National Stock Exchange of India Limited**

**Ajinkya Nikam Senior Manager – Inspection**

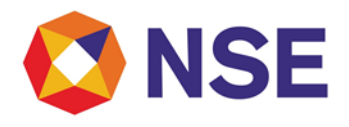

In case of any clarifications, Members may contact our below offices:

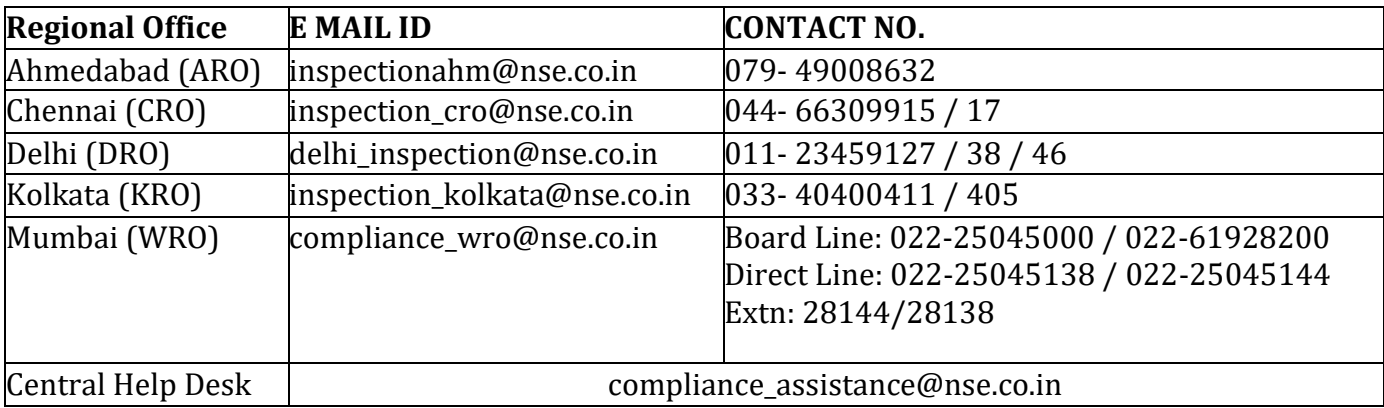

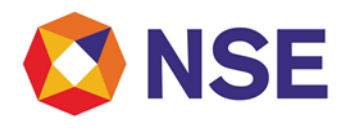

### **Annexure 1**

- 1. Details of Summary of settlement of clients' funds shall be required to enter in the system as mentioned below in point 10 and accordingly, members are requested to note that there is no file to be uploaded for summary of settlement of clients' funds.
- 2. Member shall upload file for submitting UCC wise settlement details. Reporting format of the same is as under:

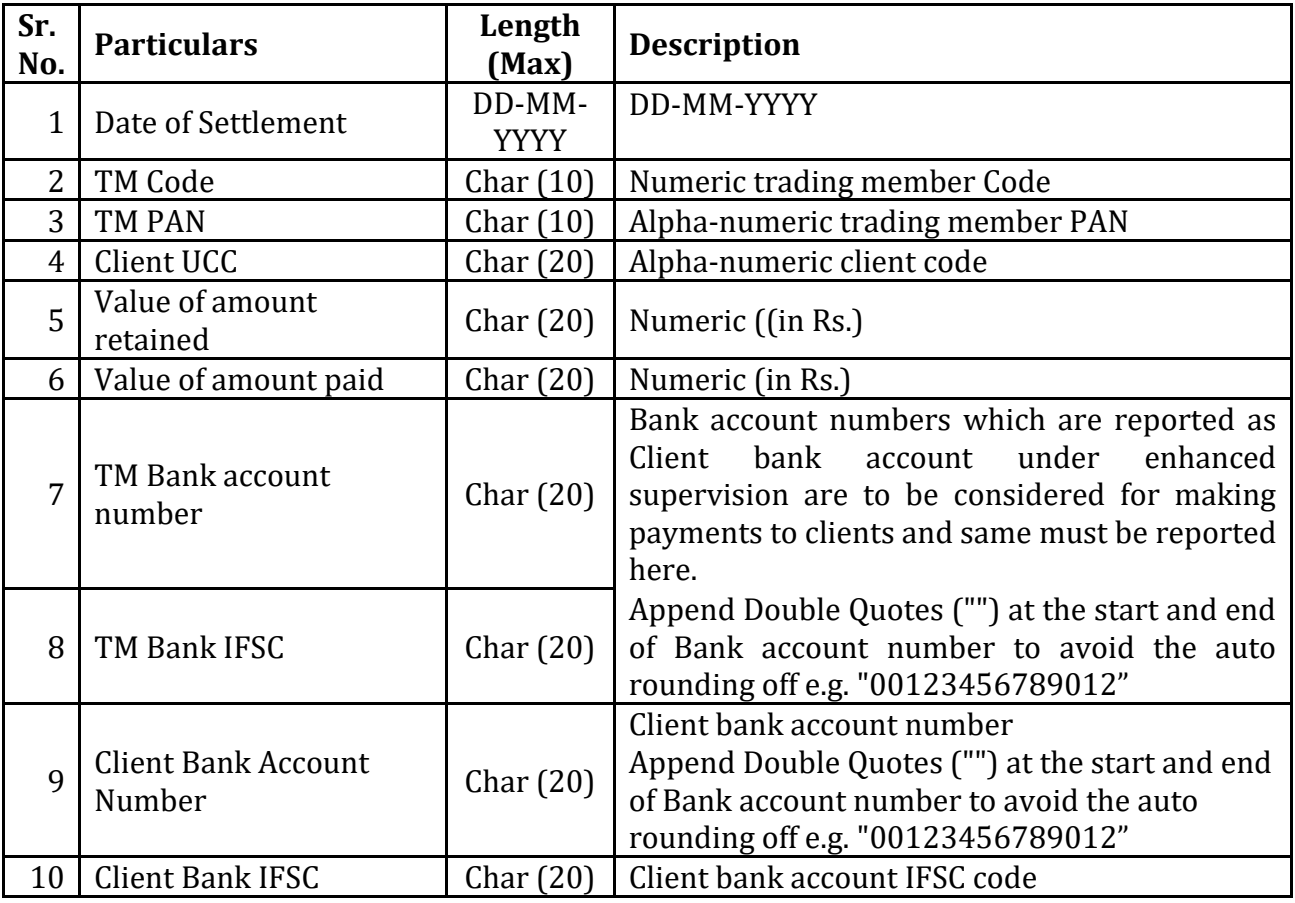

### **Note :**

• File shall be in csv and zip format. One zip file shall contain one csv file only. Naming convention of zip file shall be same as of the csv file. Naming convention of file will be PAN\_QS\_DDMMYYYY. Wherein,

- "PAN" shall be the Member's PAN (Alpha Numeric 10 characters)
- Date shall be quarter end date. Example:- DDMMYYYY for Q4 of FY 22-23 will be 31032023, DDMMYYYY for Q1 of FY 23-24 will be 30062023 and so on.
- Batch/Seq No. starts from 01, in case of multiple files to be uploaded of same submission.

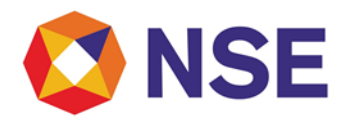

• Upon successful submission of details, Members will not be able to upload another file with the same nomenclature.

3. Members are required to use below URL to login to Member Portal.

#### **URL - https://inspection.nseindia.com/MemberPortal/**

Admin User needs to create/modify sub user login id in Member Portal under user management tab.

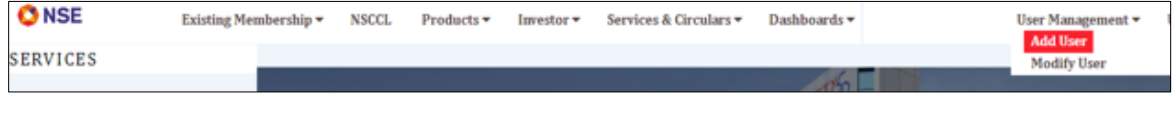

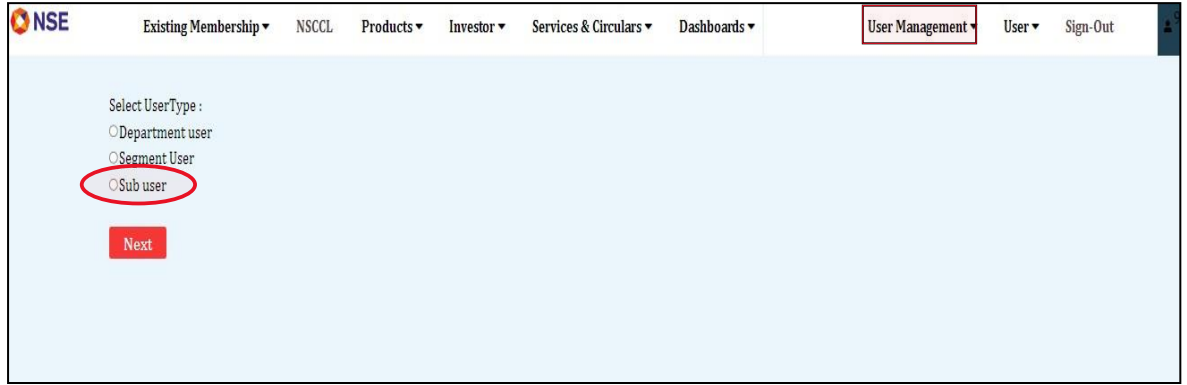

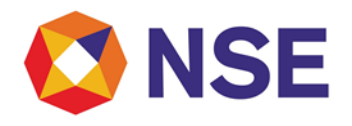

4. Enable Inspection tab in Member Portal

Admin user should assign Inspection service to sub user id. Please use below navigation to assign service.

Select services as per below screenshot.

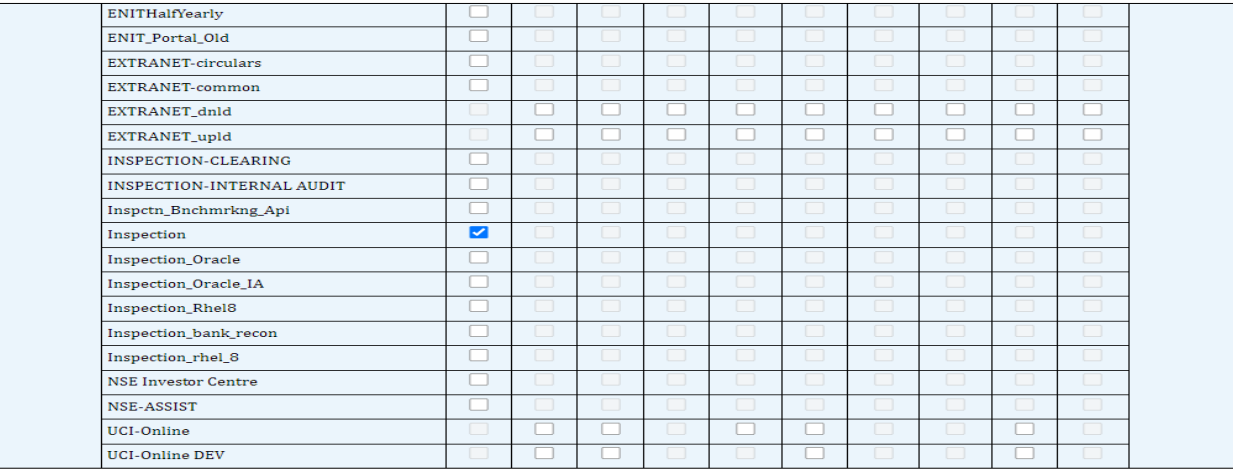

5. After log-in, please read the message displayed on the screen and click 'Ok'. Further, click on 'Inspection' tab under "Services".

![](_page_4_Picture_8.jpeg)

![](_page_5_Picture_1.jpeg)

6. Click on Inspection ->Statement Upload->Settlement Statement ->Submit Data

![](_page_5_Picture_27.jpeg)

7. On clicking on 'Submit Data', two tabs are further displayed.

![](_page_5_Picture_28.jpeg)

![](_page_6_Picture_1.jpeg)

8. If settlement is not applicable, then Click on Not applicable Declaration and select the appropriate reason from the options mentioned in the below screen shot-

![](_page_6_Picture_38.jpeg)

9. If Settlement is applicable, then click on "Data Submission". For Data Submission, select "Submit Summary Details" for submitting Summary of settlement of client funds.

![](_page_6_Picture_39.jpeg)

![](_page_7_Picture_1.jpeg)

10. Under "Summary Details Submission", enter required summary of settlement of client funds. For addition of multiple bank transfer details member can use "AddBankdetails" option and can specify details from which bank account funds were transferred to clients. Then click on "Submit".

![](_page_7_Picture_53.jpeg)

11. Once summary details are submitted successfully, confirmation message shall be displayed on the screen. Click on "OK".

![](_page_7_Picture_54.jpeg)

![](_page_8_Picture_1.jpeg)

12. Once summary details are submitted successfully. Member will be enabled to submit the UCC wise settlement details. Click on "submit UCC wise Details".

![](_page_8_Picture_62.jpeg)

13. The template for submission of UCC wise settlement details are provided in the screen. Click on PAN\_QS\_DDMMYYYY\_SeqNo.zip and download the template.

Click on choose file and then upload the UCC wise settlement details.

![](_page_8_Picture_63.jpeg)

14. Upon submission of UCC wise settlement details, Success/failure files can be viewed using below path.

**UCC wise details:** Statement upload->Settlement Statement->UCC wise view submission **Summary Details:** Statement upload->Settlement Statement->Summary view submission

![](_page_9_Picture_1.jpeg)

![](_page_9_Picture_23.jpeg)

### **Files submitted to Exchange can be viewed in below submission screen:**

![](_page_9_Picture_24.jpeg)

![](_page_9_Picture_25.jpeg)

#### **\*\*\*End of Document\*\*\***